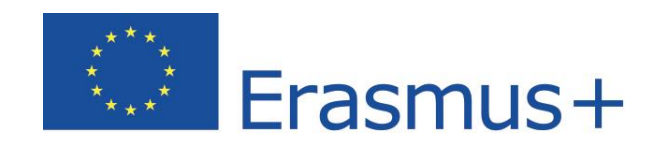

# *Los cursos de idiomas Manual de usuario para participantes en programas de movilidad Erasmus+ OLS*

Copyright © 2017 ALTISSIA International S.A. Todos los derechos reservados.

Última actualización: 20/02/2017

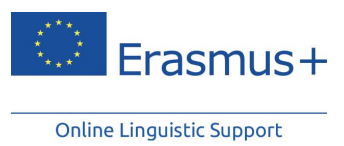

# Índice

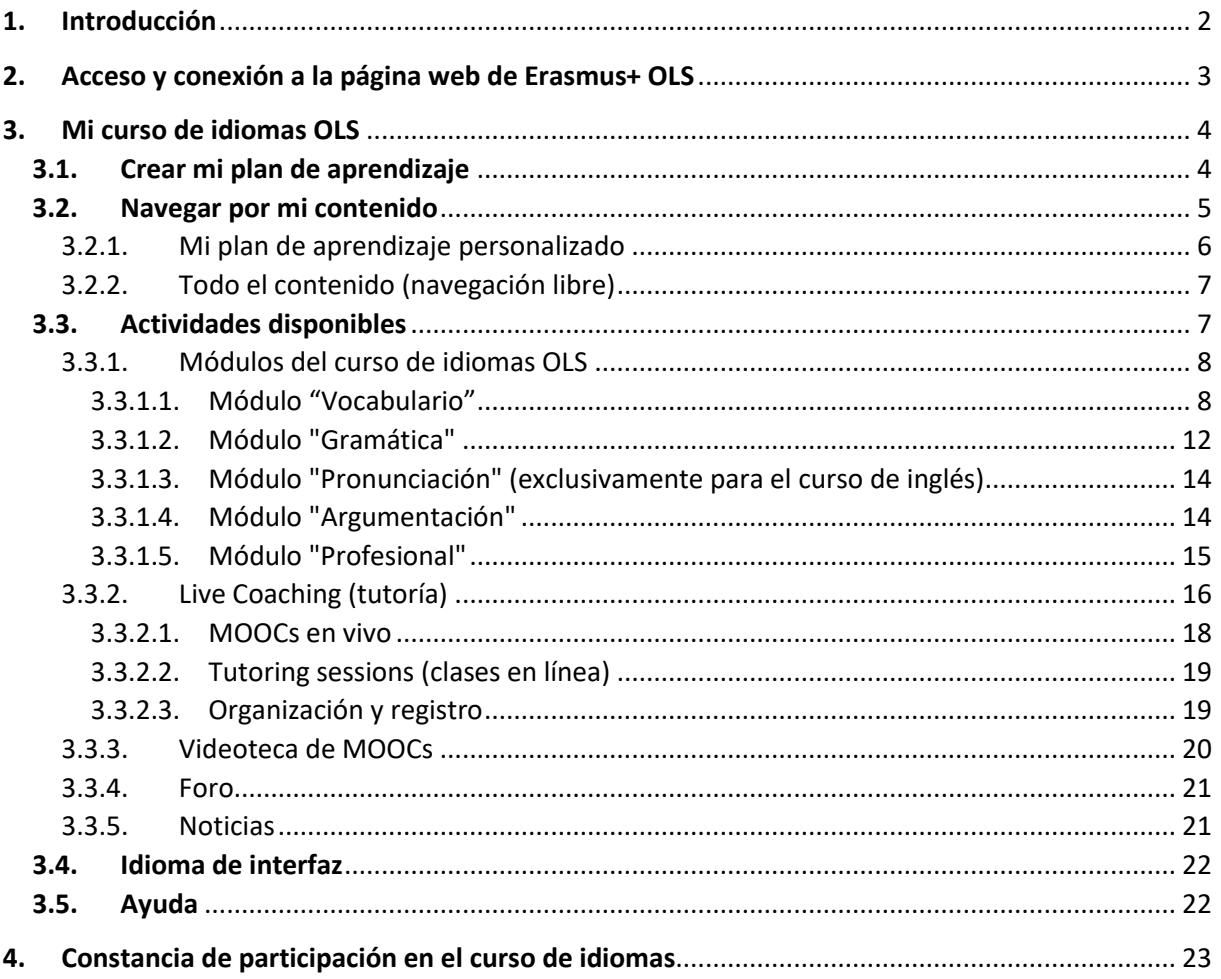

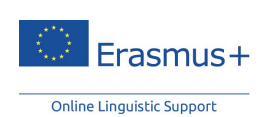

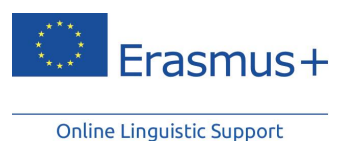

# <span id="page-2-0"></span>**1. Introducción**

Te damos la bienvenida a la página web de Online Linguistic Support (apoyo lingüístico en línea) para el programa Erasmus+ OLS, que incluye cursos de idiomas en línea para estudiantes de educación superior, estudiantes en prácticas, voluntarios del Servicio Voluntario Europeo (SVE) y estudiantes de Educación y Formación Profesionales (EFP) que se benefician de una actividad de movilidad a largo plazo.

Este manual de usuario está pensado para ayudarte a empezar tu formación de forma rápida y eficaz.

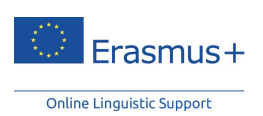

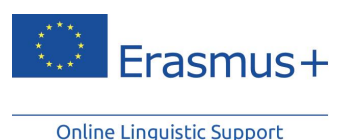

# <span id="page-3-0"></span>**2. Acceso y conexión a la página web de Erasmus+ OLS**

Tras completar tu primera prueba de nivel, recibirás una invitación por correo electrónico para registrarte en un curso de idiomas en línea OLS en caso de que tu institución de origen/organización coordinadora te haya asignado una licencia para registrarte en uno. A partir de este momento, podrás acceder al curso conectándote a la página web de Erasmus+ OLS con el mismo nombre de usuario que usaste para la prueba de nivel.

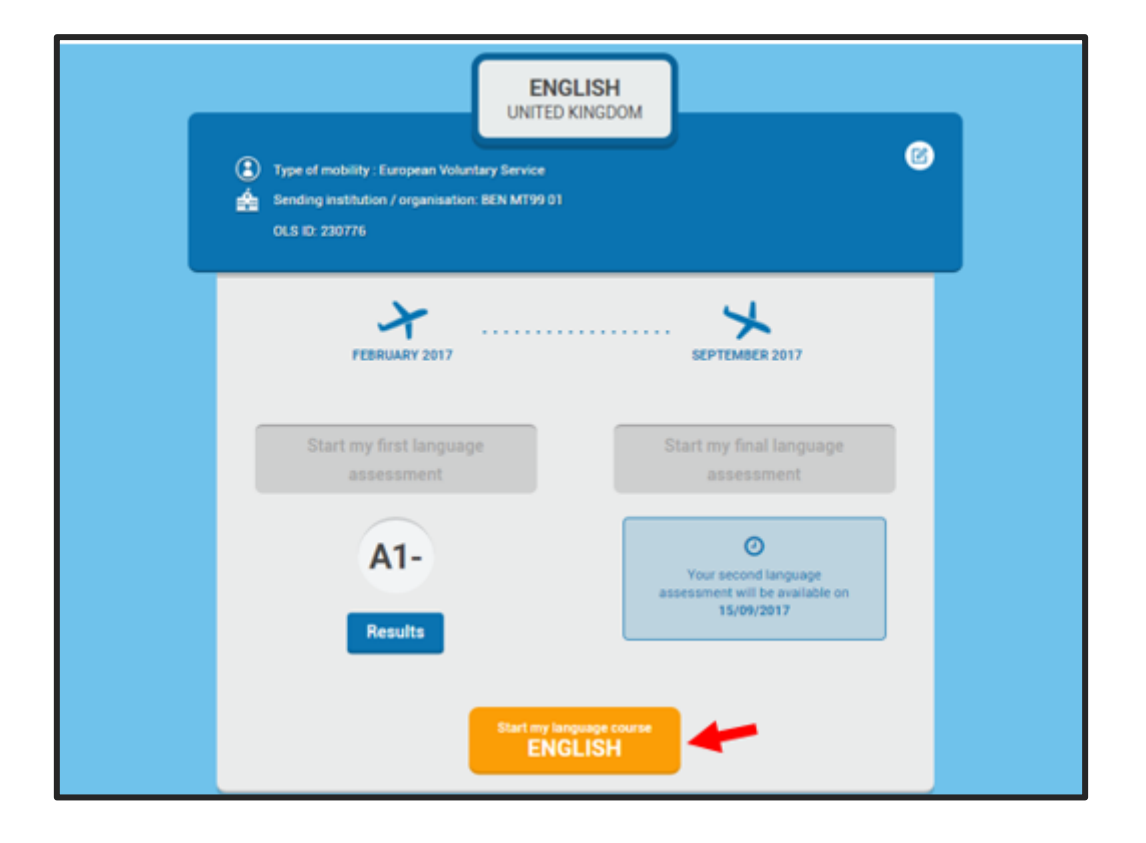

**Atención: En el contexto de múltiples movilidades, puede que ya hayas obtenido una licencia para un curso de idiomas OLS. Si recibes acceso adicional a un curso de idiomas en relación con tu nueva movilidad y el mismo idioma de aprendizaje, tu progreso queda registrado y tu periodo de acceso se extenderá a tus nuevas fechas de movilidad.**

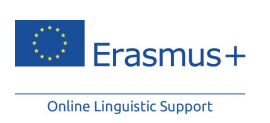

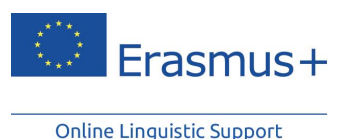

# <span id="page-4-0"></span>**3. Mi curso de idiomas OLS**

# <span id="page-4-1"></span>3.1. Crear mi plan de aprendizaje

Cuando accedes por primera vez a la página web de **Erasmus+ OLS**, se te realizará una serie de preguntas pensadas para ayudarte a crear un plan de aprendizaje personalizado para ti. Este paso, junto con los resultados de tu primera prueba de nivel, determina la información que aparece en tu página de inicio y la forma de navegar por las actividades de la página.

Sin embargo, esto no es obligatorio, y si decides iniciar tu curso de idiomas sin completar el análisis de necesidades, puedes volver y hacerlo más adelante.

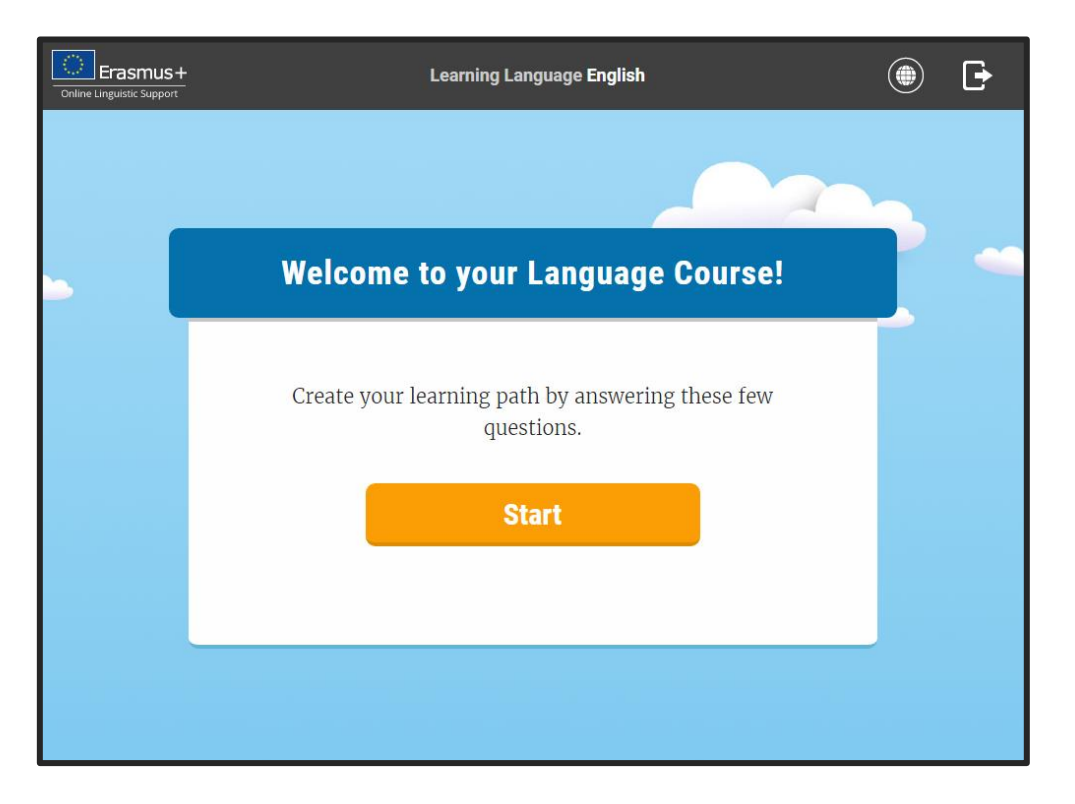

**Atención: Si participas en un curso de idiomas OLS en el idioma local, se te pedirá que realices una autoevaluación de tu nivel obtenido en este idioma, pues habrás realizado la prueba inicial de nivel en otro idioma.**

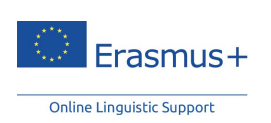

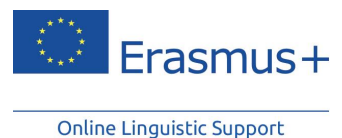

# <span id="page-5-0"></span>3.2. Navegar por mi contenido

En la página de inicio del curso de idiomas Erasmus+ OLS, puedes acceder a actividades de estudio y otras herramientas, como tus opciones de perfil, historial, resultados y ayuda.

También podrás ver tu plan de aprendizaje aquí.

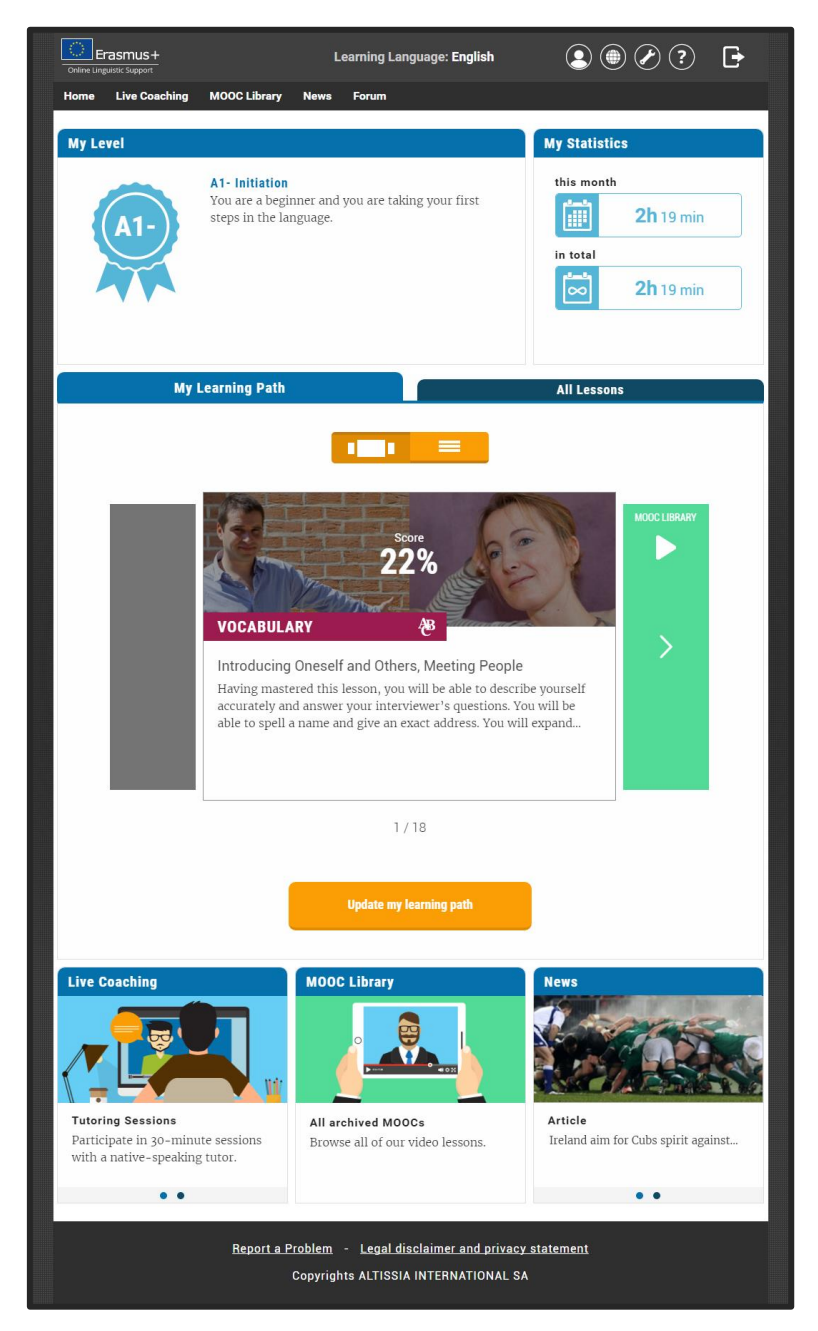

**Atención: Algunas características de la plataforma solo están disponibles en algunos idiomas de aprendizaje, por lo que la página de inicio podría variar de un curso de idiomas a otro. Para familiarizarte con las actividades de estudio a las que te da acceso tu curso de idiomas, consulta el siguiente [documento.](http://erasmusplusols.eu/app/uploads/2016/06/PDF_available_languages_ES.pdf)**

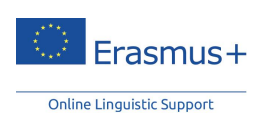

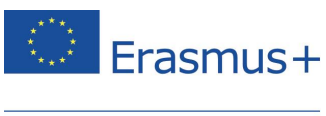

## <span id="page-6-0"></span>3.2.1. Mi plan de aprendizaje personalizado

Tu página de inicio muestra los resultados de tu primera prueba de nivel o los de tu propia autoevaluación, y sugerirá la primera actividad con la que iniciar tu plan de aprendizaje personalizado. Este plan de aprendizaje está adaptado a tus necesidades e intereses, y te guiará a través de tu curso de idiomas OLS. Al actualizar tu plan de aprendizaje en cualquier momento, se actualizará tu contenido y podrás descubrir nuevos contenidos.

La página de inicio está activada por defecto para mostrarte la pestaña **'Mi plan de aprendizaje'**. En esta pestaña se puede elegir entre dos opciones de visualización: la primera es una visualización horizontal en la que puedes hacer clic a la derecha o a la izquierda para navegar, y la segunda es una visualización de lista que muestra todas tus actividades en formato de lista.

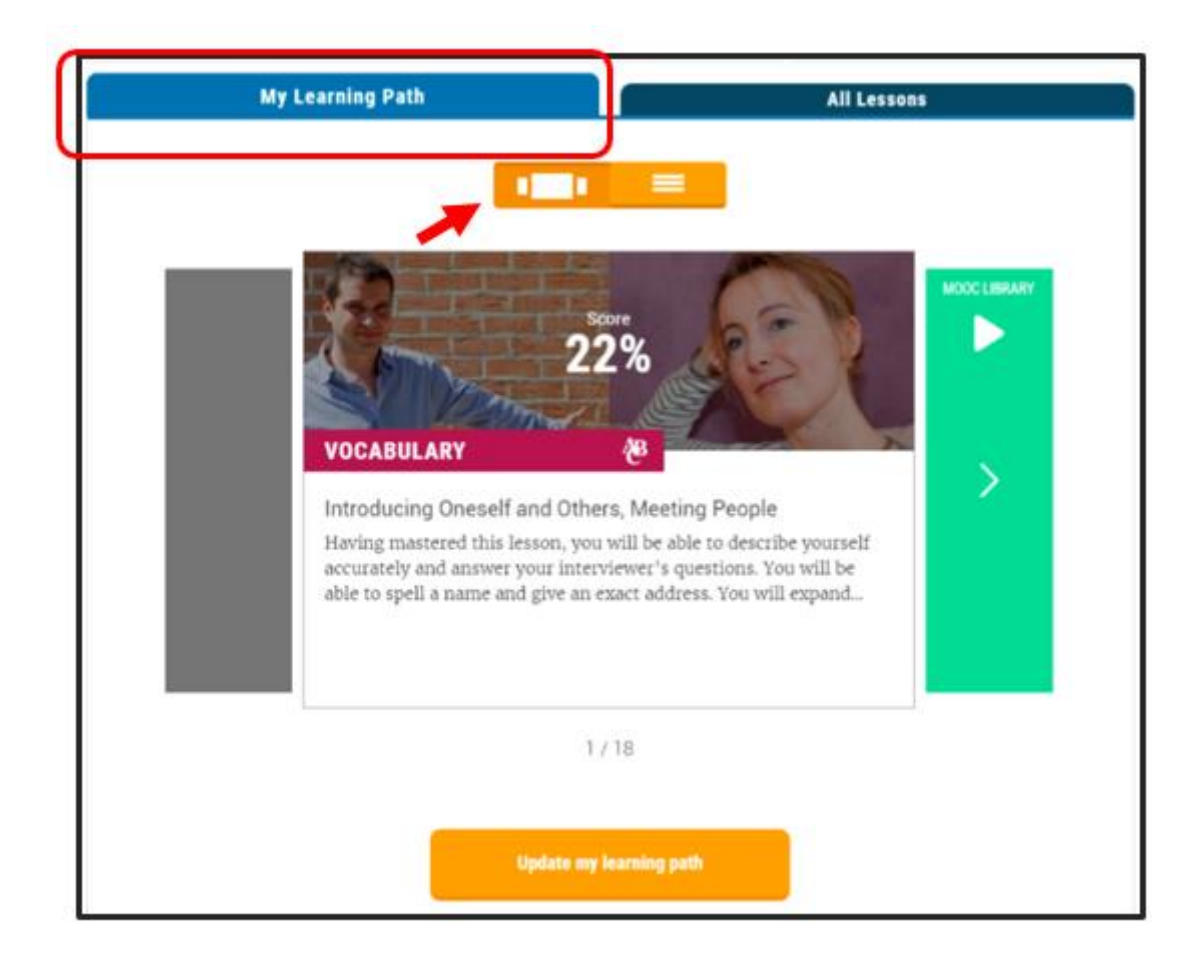

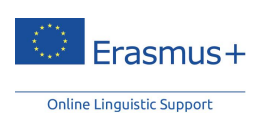

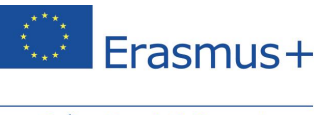

## <span id="page-7-0"></span>3.2.2. Todo el contenido (navegación libre)

La pestaña '**Todo el contenido'** te da acceso directo a todos los recursos de aprendizaje disponibles en la página web de Erasmus+ OLS.

Si eliges no responder al análisis de necesidades en tu primera conexión, tu página de inicio mostrará siempre, por defecto, la pestaña 'Todo el contenido'. Por lo tanto, puedes elegir con total libertad los módulos de autoaprendizaje que prefieras, y puedes elegir navegar libremente por la plataforma.

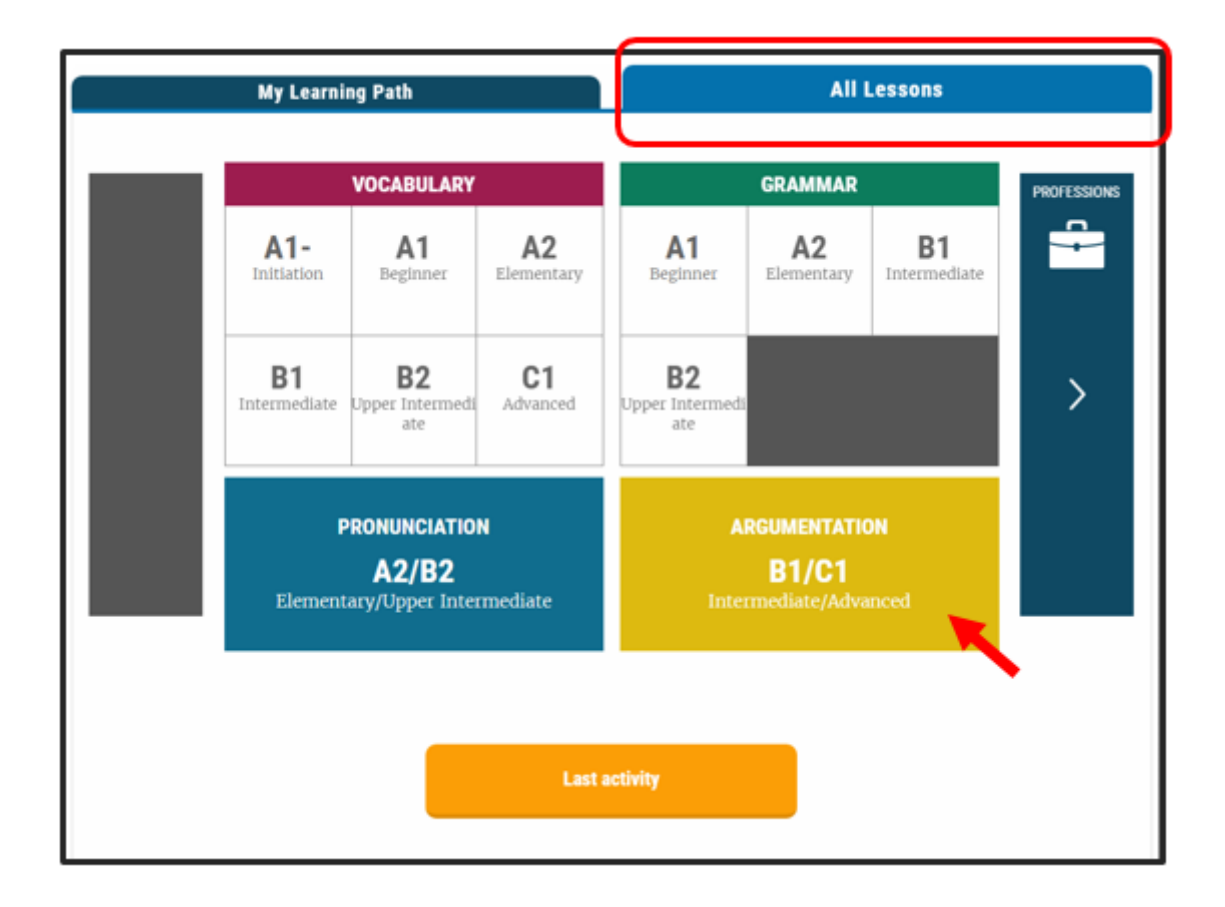

# <span id="page-7-1"></span>3.3. Actividades disponibles

Copyright © 2014 ALTISSIA International S.A. Tous droits réservés.

Dependiendo de tu idioma de aprendizaje, dispones de hasta cinco tipos de actividades. Puedes navegar libremente por cualquiera de ellas en función de tus objetivos y tu nivel.

- Las pestañas "Mi plan de aprendizaje" y "Todo el contenido" proporcionan acceso a los **módulos de autoaprendizaje**.
- La opción "*Live Coaching* **(tutoría)**" da acceso a dos tipos de actividades: *tutoring sessions* (clases en línea) y MOOCs.

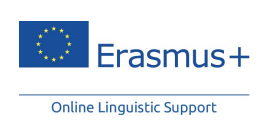

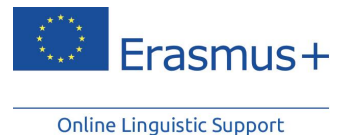

 La **videoteca de MOOCs** da libre acceso a todas las sesiones de MOOC que ya se han emitido en directo.

- El "**foro**" es un lugar para intercambios comunicativos con otros participantes.
- La sección de "**Noticias**" muestra vídeos y artículos.

#### <span id="page-8-0"></span>3.3.1. Módulos del curso de idiomas OLS

#### <span id="page-8-1"></span>3.3.1.1. Módulo "Vocabulario"

#### A. Estudiar una lección

Para elegir una lección, haz clic en su título o imagen. Un gráfico circular se volverá de color verde y/o rojo, en función del número de actividades que completes y los resultados de tu test recapitulativo.

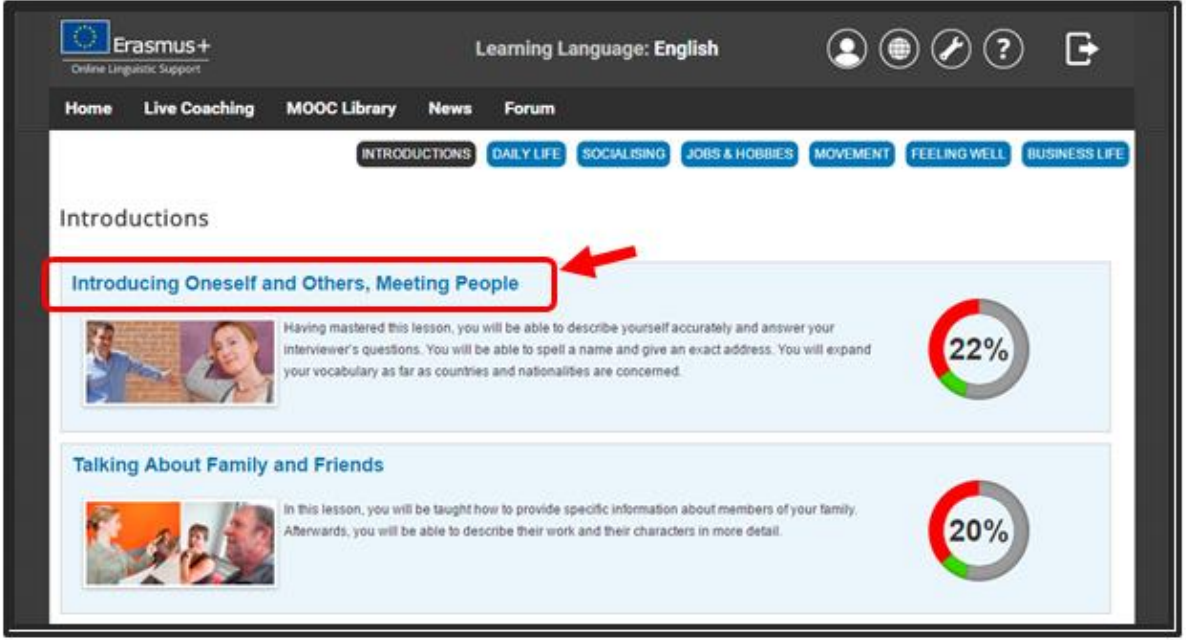

#### B. Cómo funciona

Copyright © 2014 ALTISSIA International S.A. Tous droits réservés.

Al hacer clic en un tema, verás una animación en la que se han destacado palabras y expresiones clave. Cada animación está formada por un grupo de ejercicios que permiten una rápida revisión y práctica del vocabulario meta.

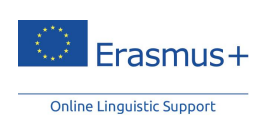

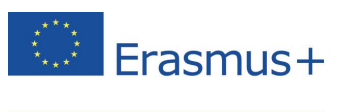

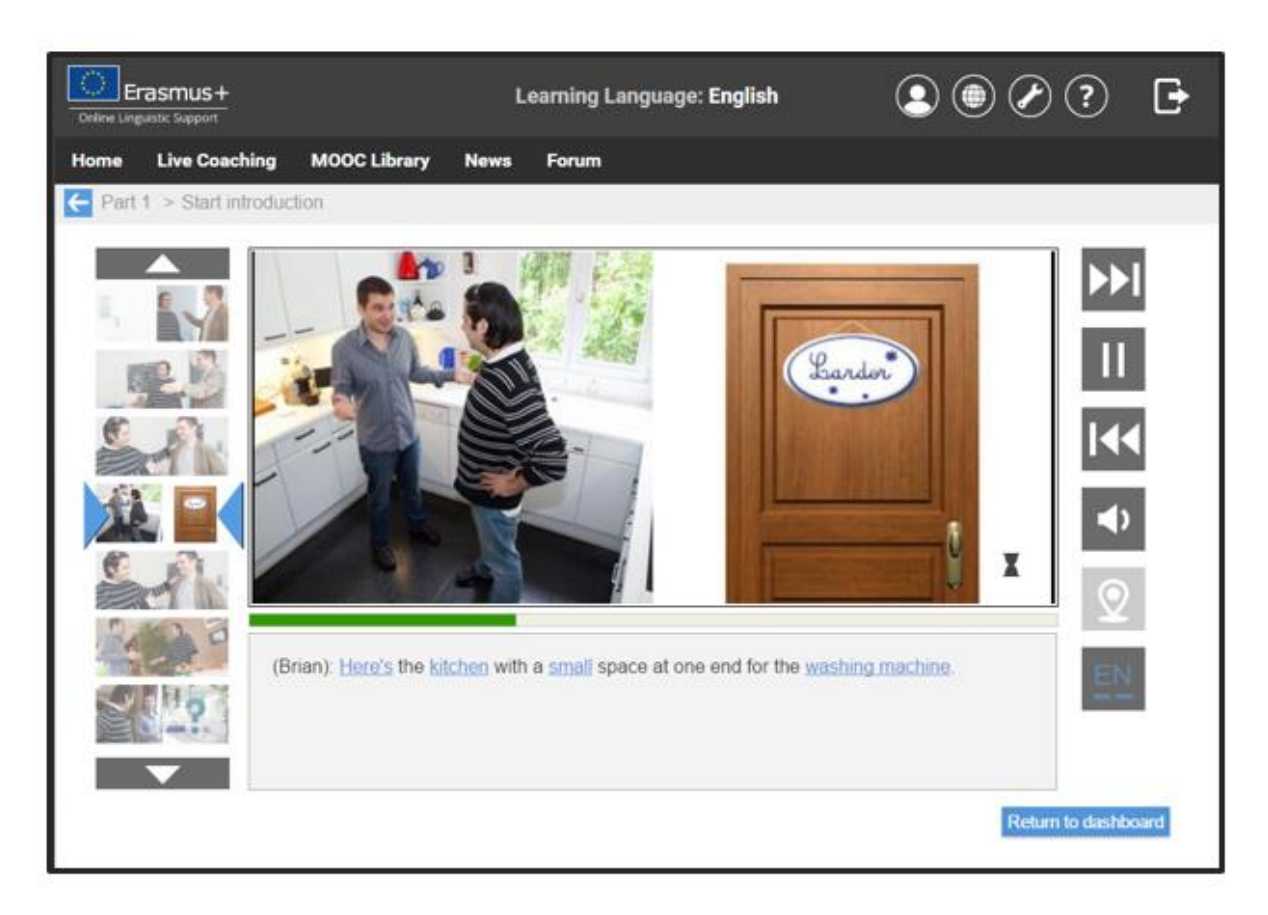

Se recomiendan tres ejercicios en cada animación:

- Los "**ejercicios de comprensión**", centrados en la comprensión y uso del vocabulario presente en las animaciones,
- Los "ejercicios **de dictado y ortografía**", centrados en la ortografía de palabras clave en las animaciones, y
- Los "**ejercicios de pronunciación**", que te ayudan a pronunciar correctamente las palabras y oraciones que has aprendido. Estos ejercicios requieren el uso de auriculares con micrófono. Se recomienda configurar las opciones del micrófono para lograr un mejor resultado.

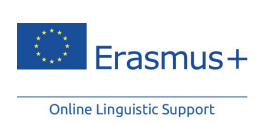

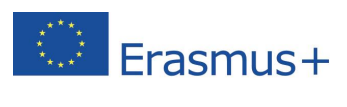

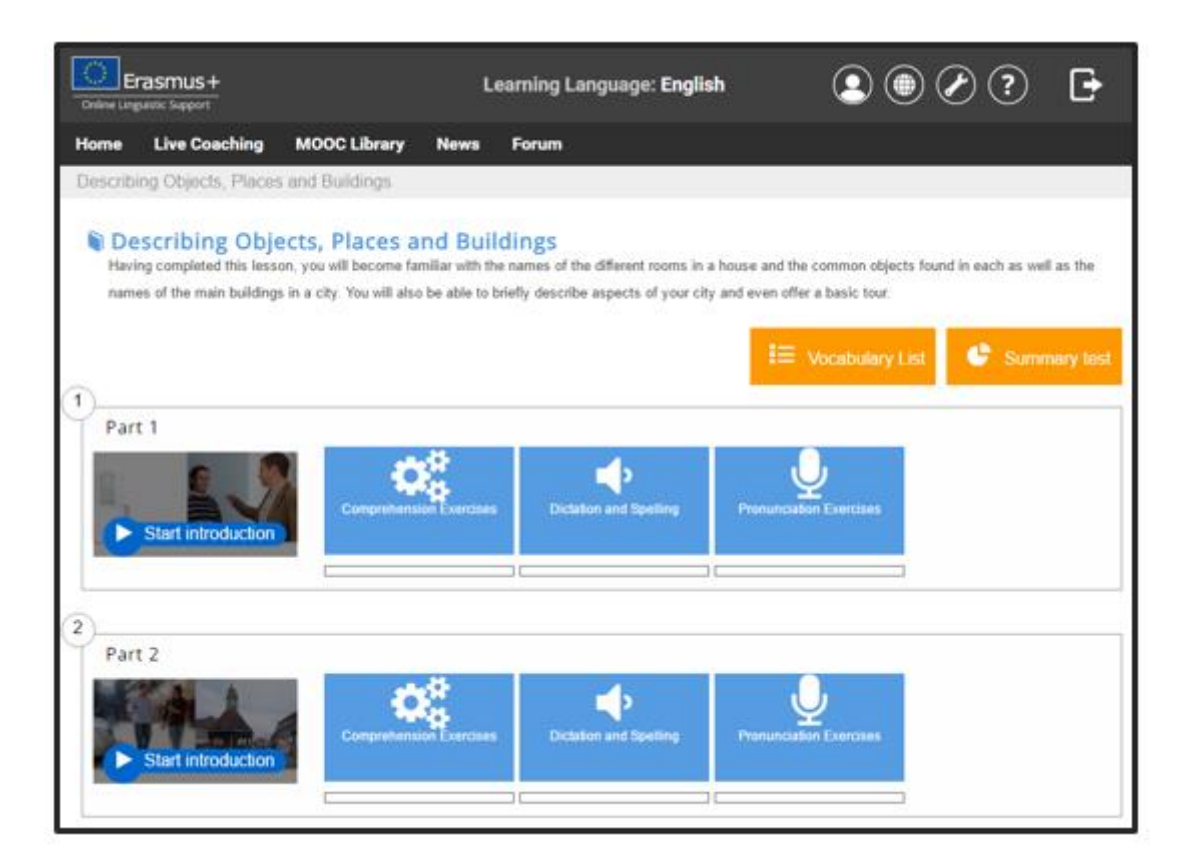

#### C. Cómo usar una lista de vocabulario

La pestaña "**Lista de vocabulario**" te da acceso al vocabulario visto en la lección. Incluye las palabras y frases con las que te has familiarizado durante los ejercicios de comprensión, dictado y pronunciación.

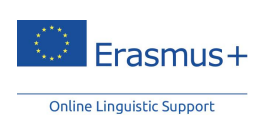

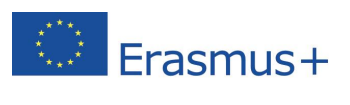

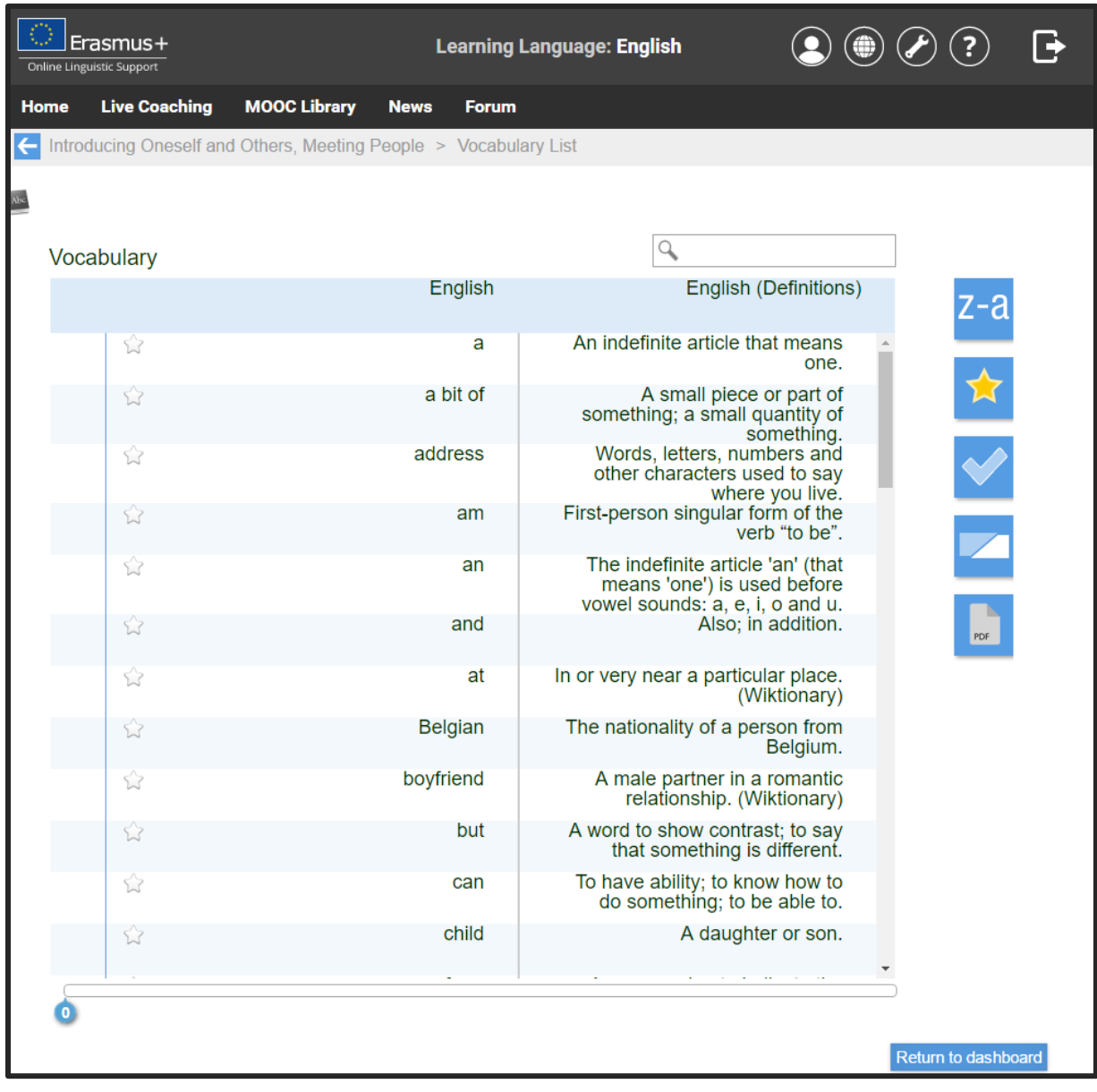

#### D. Test recapitulativo

El test recapitulativo se centra en el vocabulario que has encontrado durante la lección. El objetivo es garantizar que has adquirido este vocabulario clave durante la lección. Al final del test, podrás ver tus resultados y las correcciones. Podrás revisar el test recapitulativo o aprender palabras que aún no conoces mediante la repetición para así memorizarlas. Tras completar el test recapitulativo, puedes volver a la lista de vocabulario de la lección en la que te has evaluado. Verás que se ha introducido un "√" junto a las palabras que has transcrito correctamente durante el test y una "X" junto a palabras con las que tienes dificultad.

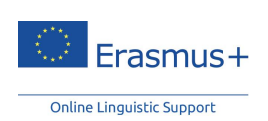

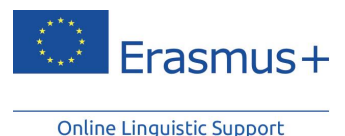

<span id="page-12-0"></span>3.3.1.2. Módulo "Gramática"

#### A. Estudiar una lección

Para elegir una lección determinada, haz clic en su título o imagen. Dependiendo de tu idioma de aprendizaje, dispones de varias categorías, como verbos, determinantes, orden de palabras, etc. Cada categoría consiste en varios temas. Selecciona un tema e inicia la lección haciendo clic en su título.

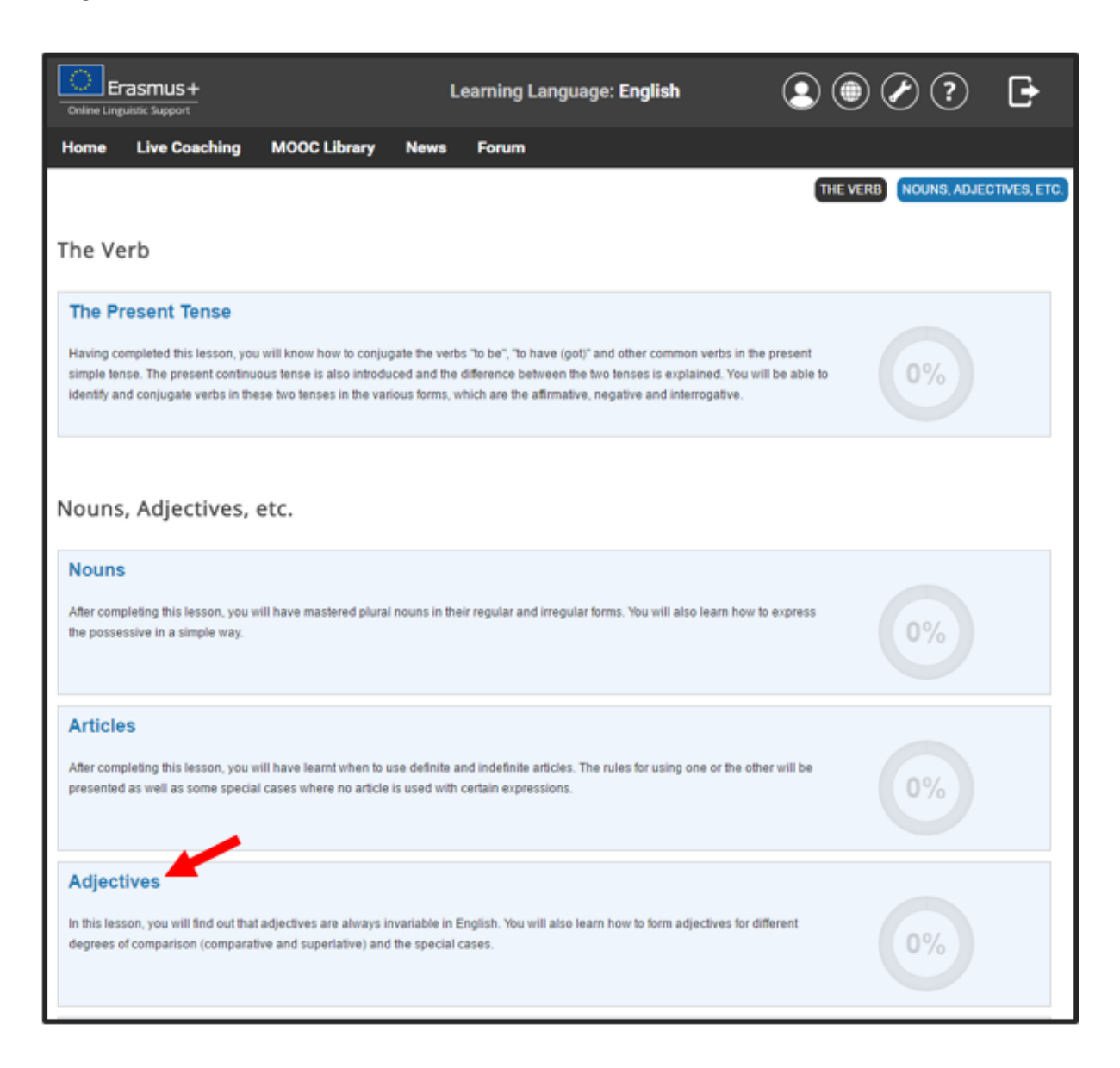

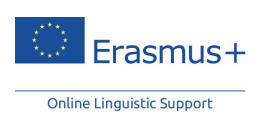

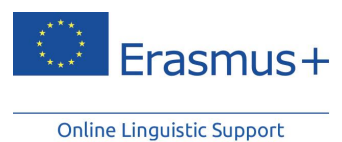

B. Reglas y ejercicios gramaticales

Haz clic en el título de una sección para acceder a ella. Se mostrará la regla gramatical para esta lección. Cada regla gramatical se acompaña de ejercicios que puedes realizar haciendo clic en los números que aparecen en la barra del menú.

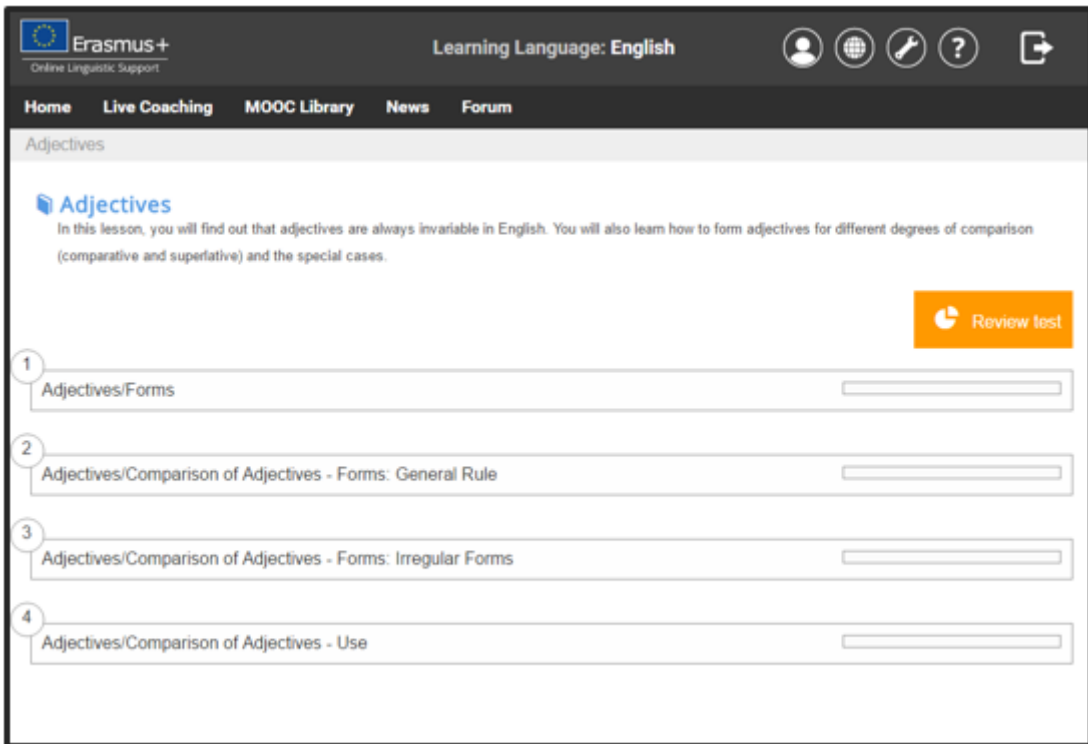

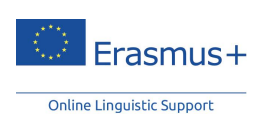

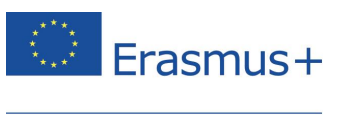

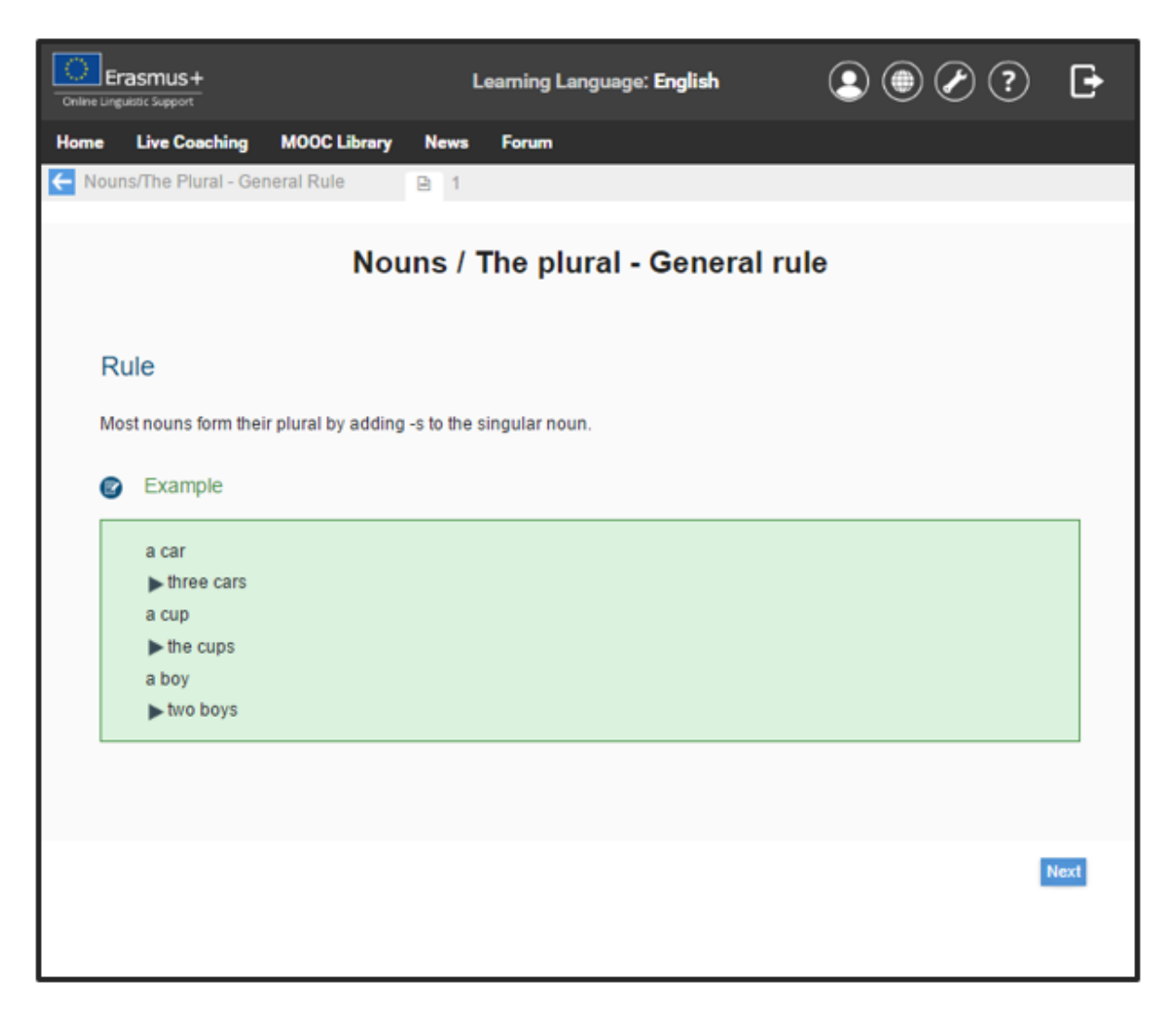

#### <span id="page-14-0"></span>3.3.1.3. Módulo "Pronunciación" (exclusivamente para el curso de inglés)

El módulo "Pronunciación" te permite mejorar tus habilidades de expresión oral, incluyendo la pronunciación de vocales, consonantes y diptongos propios al inglés. Cada sonido se acompaña de un ejemplo, así como de una transcripción fonética. Se recomienda que veas el vídeo e intentes imitar estos sonidos y palabras.

#### <span id="page-14-1"></span>3.3.1.4. Módulo "Argumentación"

Copyright © 2014 ALTISSIA International S.A. Tous droits réservés.

El módulo "**Argumentación"** es un curso pensado para que puedas poner en práctica la expresión de tus ideas y tus argumentaciones. Se basa en ejemplos de la vida real y te permite estudiar expresiones usadas habitualmente en temas como el trabajo, el matrimonio, la política, el ocio, etc. Este módulo está disponible exclusivamente desde el nivel B1 (umbral) hasta el C1 (dominio operativo eficaz).

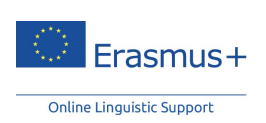

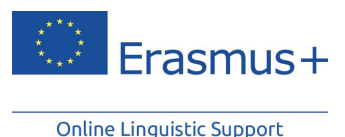

Recomendaciones:

- **Mira el vídeo**: Sumérgete en el idioma y elige trabajar con o sin subtítulos. Haz clic en las palabras para que se muestren los significados de las nuevas expresiones de la animación.
- **Amplía tu vocabulario**: La "Lista de vocabulario" ofrece una lista de palabras clave, así como sus definiciones, que te permiten ampliar tus conocimientos del idioma.
- **Comprueba tu comprensión**: Evalúa tus nuevos conocimientos con los ejercicios de comprensión y vocabulario.
- **Opina sobre el tema en cuestión**: La sección "Ir más lejos" está pensada para profesores y grupos de estudiantes con el fin de crear debates e intercambio de ideas.

#### <span id="page-15-0"></span>3.3.1.5. Módulo "Profesional"

El módulo "**Profesional**" está pensado para los participantes que hayan obtenido al menos un nivel B1 en la primera prueba de nivel. Ofrece temas más especializados, directamente relacionados con industrias profesionales o con su contexto. El vocabulario y las actividades de los módulos "**Sector bancario**", "**Cursos profesionales**", "**Correspondencia**" o "**Reuniones**" se han adaptado específicamente para el mundo profesional.

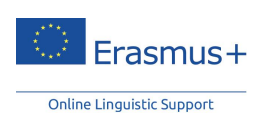

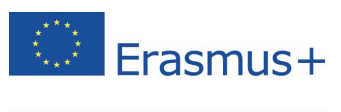

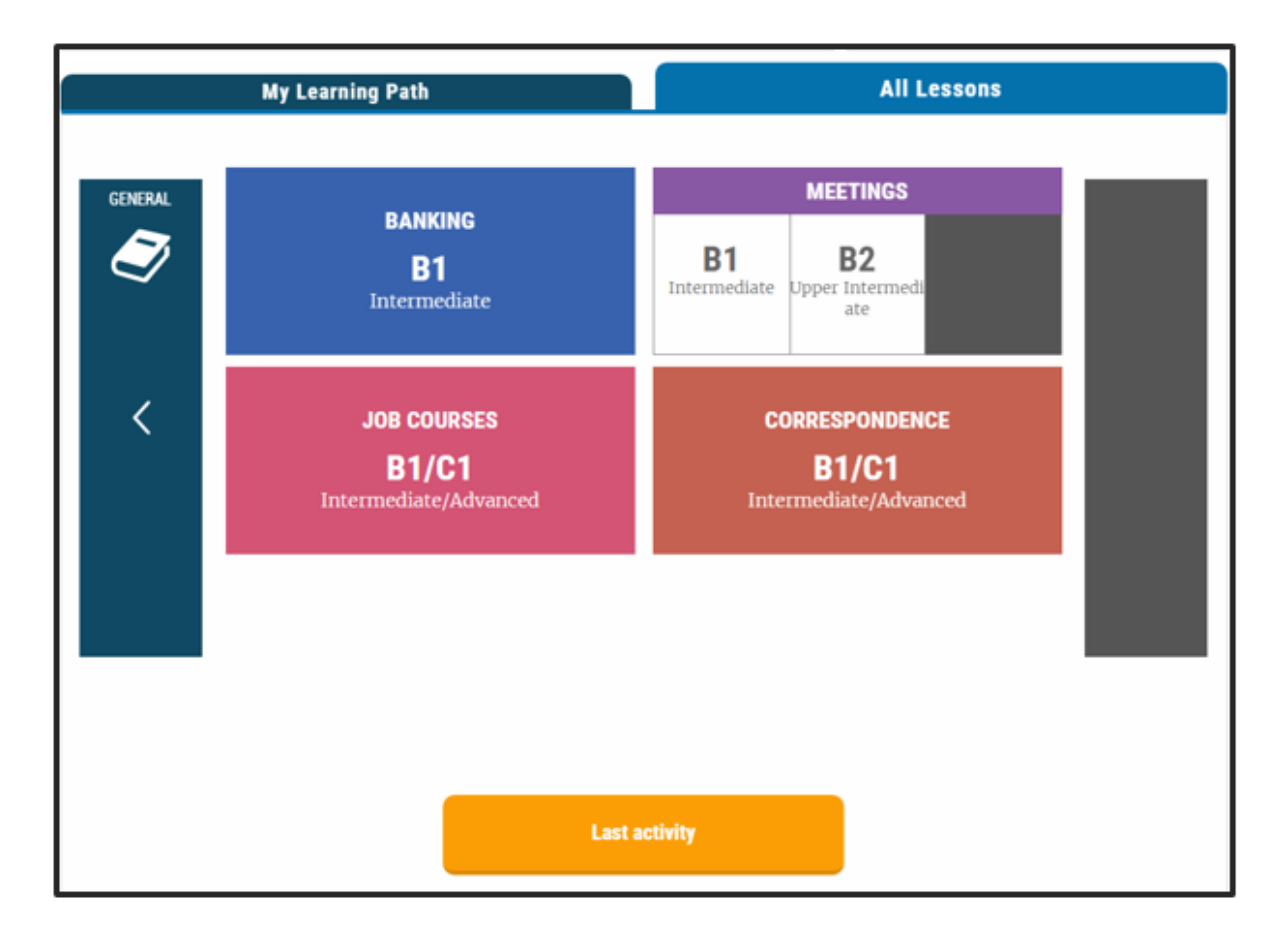

Cada lección se acompaña de ejercicios de comprensión, dictado y ejercicios de ortografía. Esta sección está concebida usando la misma estructura que el mencionado módulo "vocabulario" que se explica más arriba.

## <span id="page-16-0"></span>3.3.2. *Live Coaching* (tutoría)

Copyright © 2014 ALTISSIA International S.A. Tous droits réservés.

El "*Live Coaching* **(tutoría)**" es una actividad que se compone de 2 módulos y a la que se puede acceder desde tu página de inicio:

- Los **MOOCs** son vídeos educativos e interactivos diseñados por tutores nativos del idioma. Durante la lección tienes la opción de chatear con tu tutor, así como con los otros participantes.
- Las *tutoring sessions* **(clases en línea)** son clases particulares en línea. Un tutor nativo con experiencia se encarga de cada sesión. Puedes interactuar con el tutor y con los otros participantes (un máximo de seis participantes).

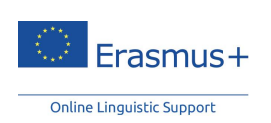

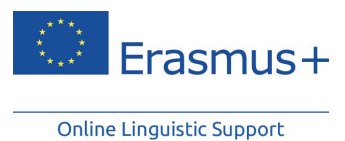

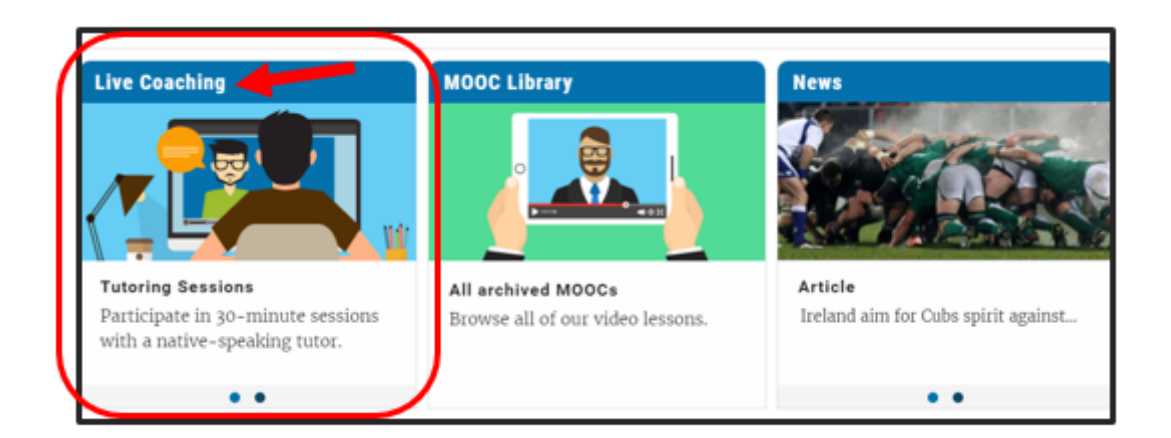

En tu cuadro de control del *live coaching*, podrás ver todaslas*tutoring sessions* y MOOCs programados. Cuando hayas encontrado una sesión en la que estés interesado, haz clic en "Inscribirse".

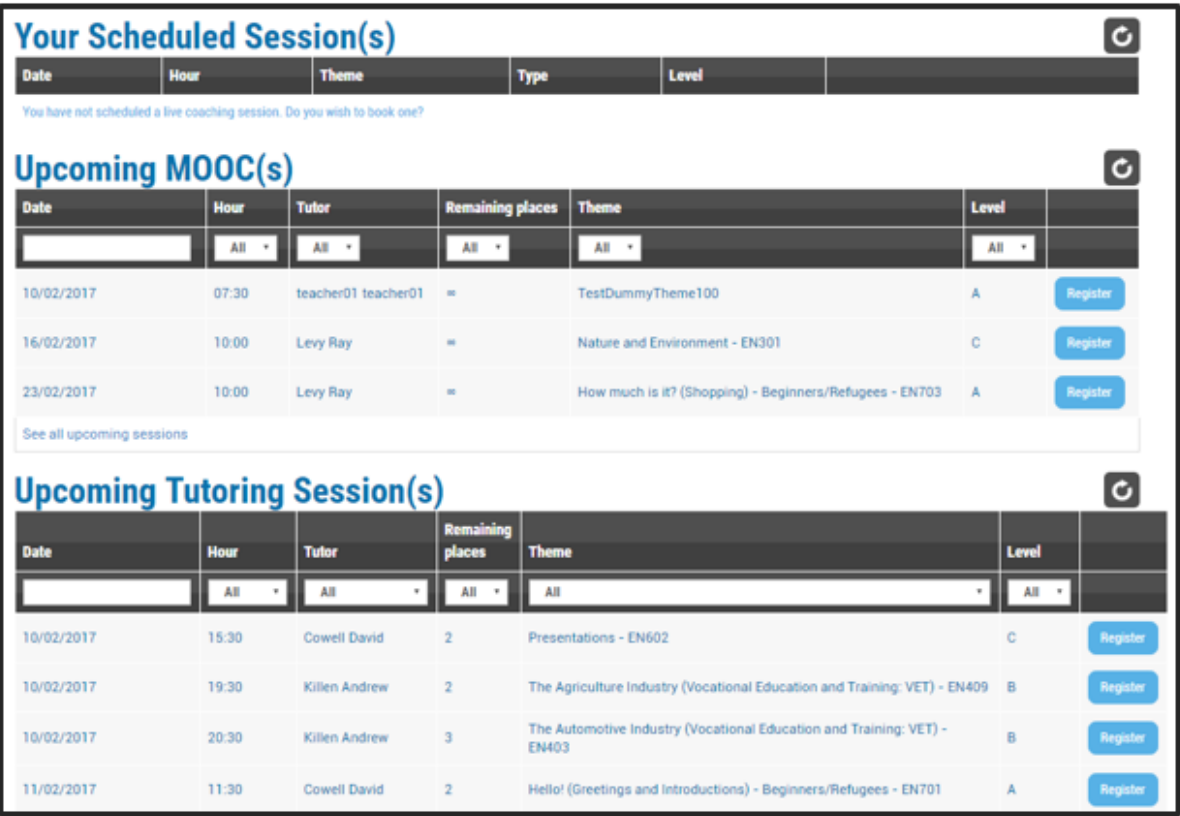

El aula abrirá 10 minutos antes del inicio de la sesión. Para entrar en la clase, haz clic en "**Acceso a la clase**."

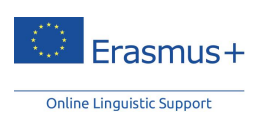

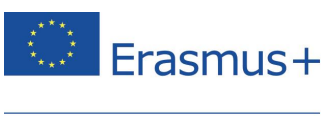

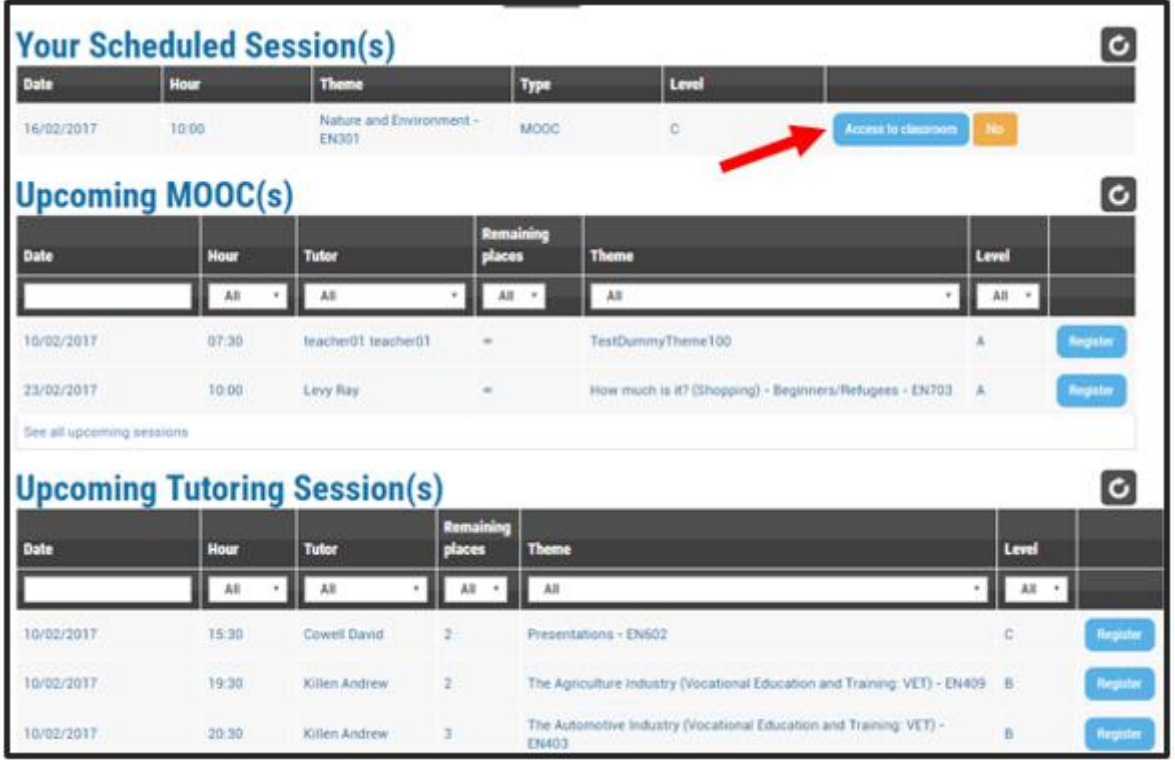

#### <span id="page-18-0"></span>3.3.2.1. MOOCs en vivo

Copyright © 2014 ALTISSIA International S.A. Tous droits réservés.

Cada sesión se centra en un tema específico. Los temas y niveles de las sesiones se mostrarán cada semana en el cuadro de control. Las sesiones se ofrecen, de manera alterna, para los niveles A, B y C.

Puedes participar en tantos MOOCs como quieras a condición de que estés registrado. No hacen falta fichas para inscribirse en los MOOCs.

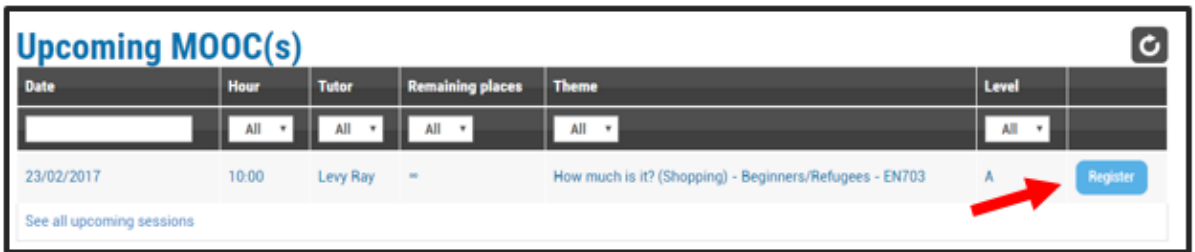

Durante el MOOC, tendrás la oportunidad de chatear con tu tutor y con otros participantes; por ejemplo, para pedir que se explique algún tema o frase determinados.

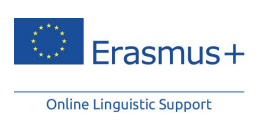

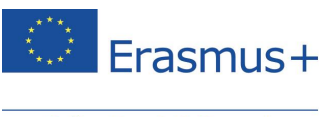

#### <span id="page-19-0"></span>3.3.2.2. *Tutoring sessions* (clases en línea)

Las *tutoring sessions* permiten la interacción con un tutor y con otros participantes. ¡Comparte tus experiencias y aprovecha los comentarios personalizados durante la clase, con un máximo de seis participantes! Durante estas sesiones puedes participar en juegos, debates, simulaciones, desafíos y más. Estas actividades te ayudarán a mejorar tu pronunciación y tu vocabulario, lo que te dará más confianza a la hora de hablar.

Puedes elegir entre las siguientes sesiones:

- **Sesiones temáticas**: el tutor elige el tema de la sesión; y
- **Sesiones de tema abierto**: los participantes eligen el tema de la sesión al inicio de la clase.

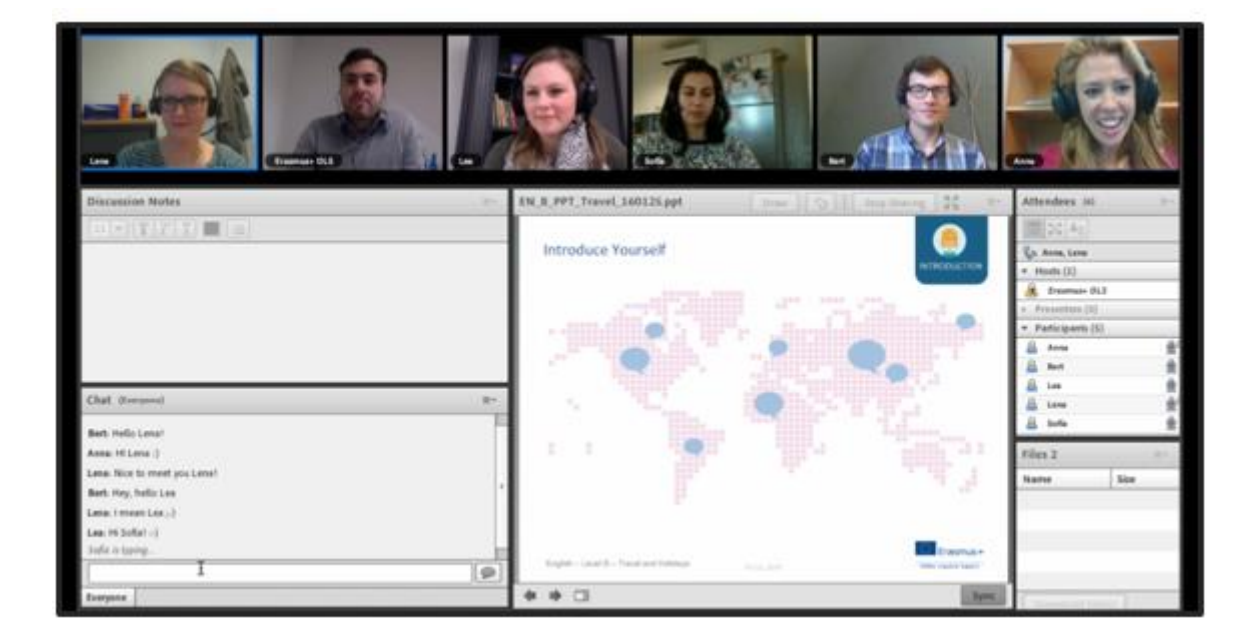

#### <span id="page-19-1"></span>3.3.2.3. Organización y registro

#### A. Fichas

Copyright © 2014 ALTISSIA International S.A. Tous droits réservés.

Las *tutoring sessions* duran 30 minutos cada una y en ellas pueden participar hasta un máximo de seis personas. Necesitarás una ficha para una *tutoring session* de 30 minutos. El número de fichas que se te asignará es proporcional al número de semanas de tu periodo de movilidad. Dos semanas de movilidad te darán derecho a una ficha, que puedes usar como quieras.

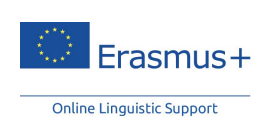

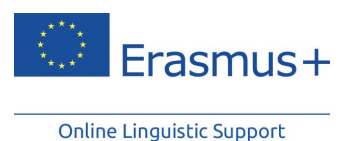

**LIVE COACHING**  $28/28$  $token(s)$ Please note that in order to fully benefit from the tutoring sessions, you must have a headset, microphone and webcam. When you join the session, your webcam and microphone are disabled by default. Activate them by clicking the corresponding buttons on<br>the top left side of the screen. After you enable the webcam, do not forget to click "En

#### B. Registro

Las sesiones se organizan por idioma y nivel (A, B y C) y están disponibles entre las 09:00 y las 16:00 (horario UTC/GMT+ 1; UTC/GMT + 2 horario de verano de Europa Central). Debes registrarte al menos 24 horas antes de una sesión.

El número de participantes en una *tutoring session* se limita a seis. Siempre puedes revisar tu cuadro de control para ver si aún quedan plazas disponibles para la sesión temática en la que estés interesado en participar.

#### C. Equipamiento

Copyright © 2014 ALTISSIA International S.A. Tous droits réservés.

Para aprovechar al máximo las *tutoring sessions*, debes contar con auriculares con micrófono y una webcam.

#### <span id="page-20-0"></span>3.3.3. Videoteca de MOOCs

Podrás ver los MOOCs grabados anteriormente yendo a la opción "Videoteca de MOOCs". Están organizados por nivel, del nivel A al nivel C. Puedes verlos con la frecuencia que desees.

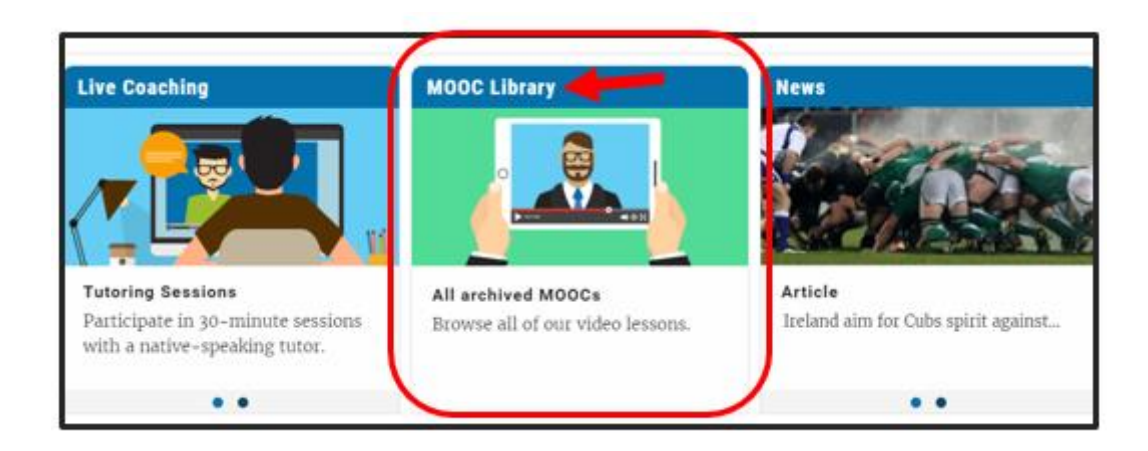

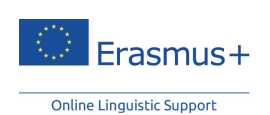

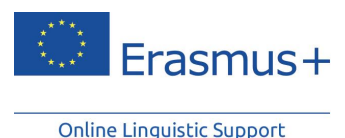

## <span id="page-21-0"></span>3.3.4. Foro

El "**foro**", al que se puede acceder desde tu página de inicio, es un espacio para el intercambio de ideas con otros participantes y un tutor, en el idioma de tu movilidad. Puedes compartir tus conocimientos, ayudar a otros y proponer nuevos temas de debate. Para garantizar que toda la comunidad Erasmus+ OLS se pueda beneficiar de tus preguntas y respuestas, te pedimos que envíes tus preguntas en tu idioma de aprendizaje (o en inglés si eres un hablante de nivel A).

## <span id="page-21-1"></span>3.3.5. Noticias

El módulo "**Noticias**" te permite desarrollar tus habilidades de comprensión siguiendo las noticias internacionales. Se publican con regularidad nuevos artículos y vídeos para ampliar la base de datos.

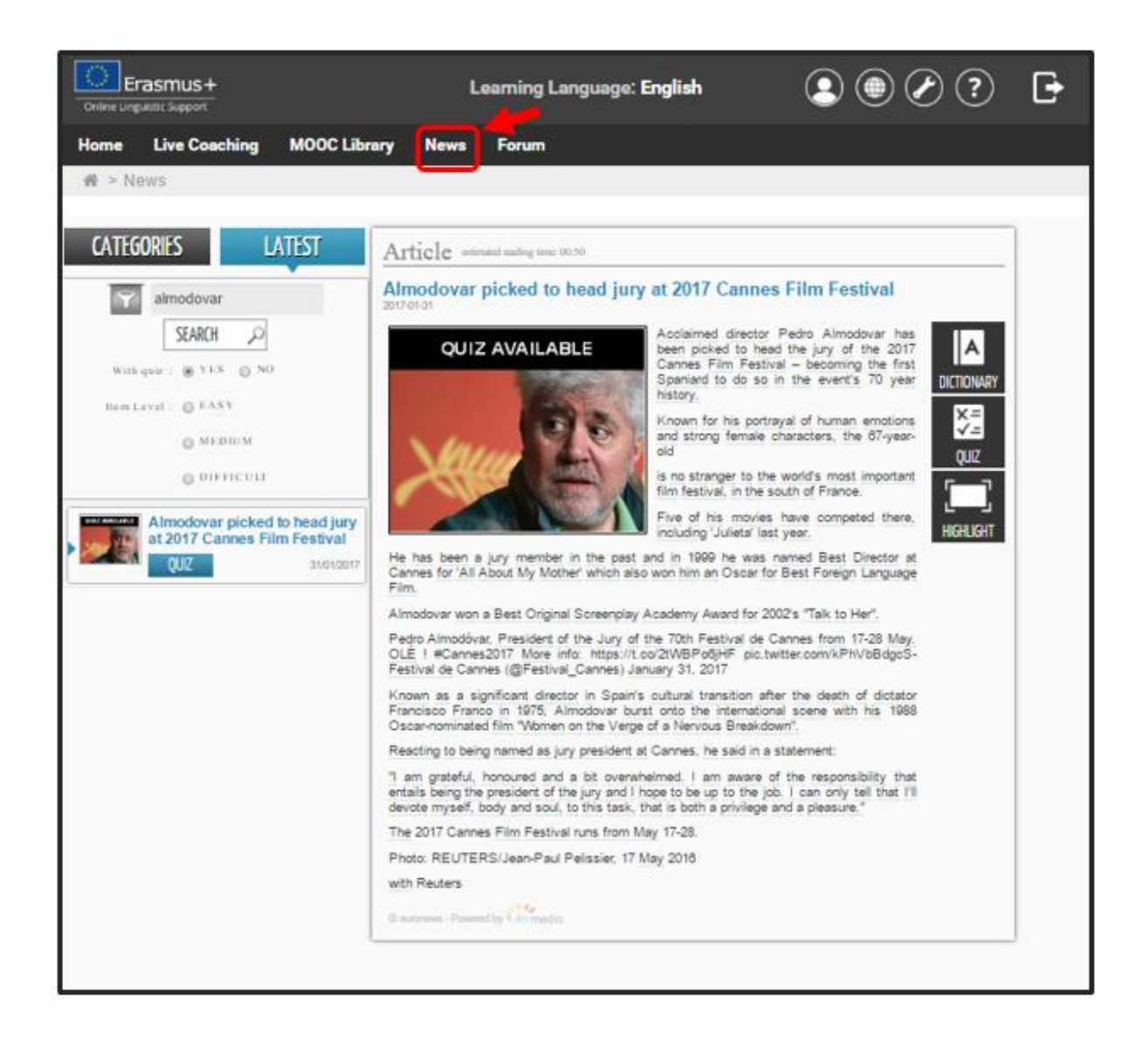

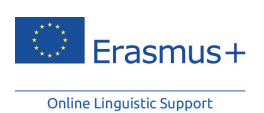

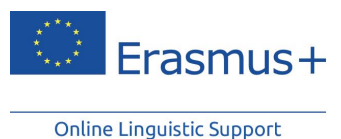

Navega por estos artículos y haz clic en las palabras subrayadas para obtener la definición y traducción. La opción "Cuestionario" te permite evaluar tu comprensión del artículo.

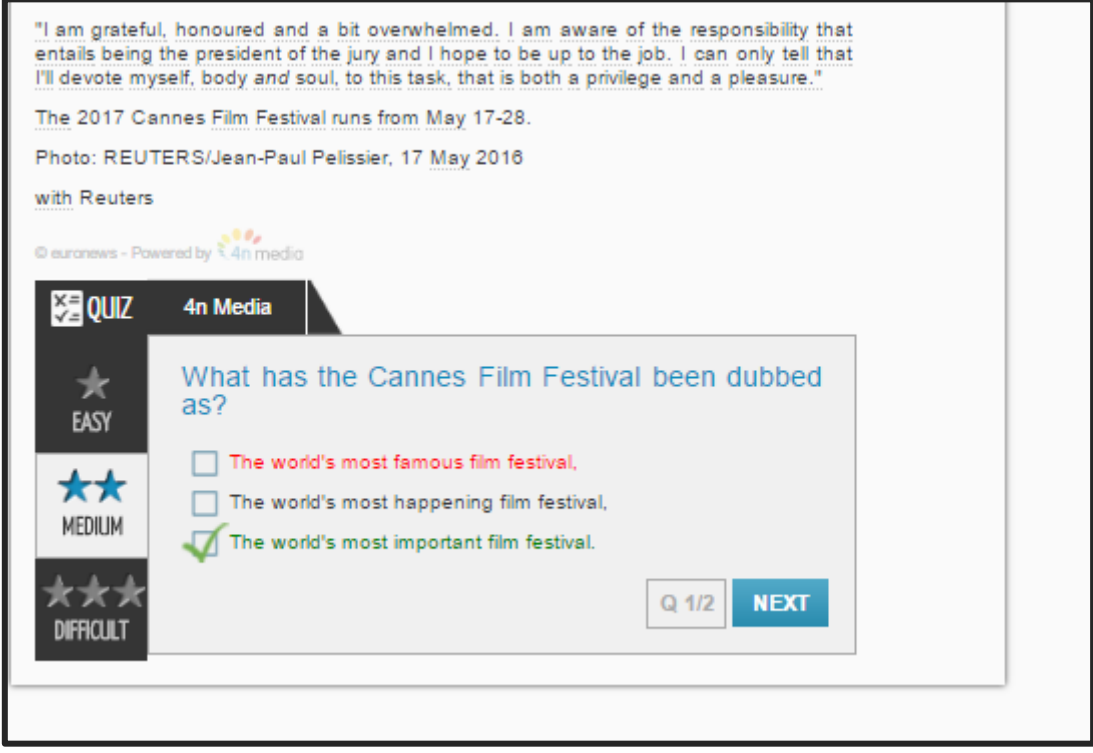

Los vídeos están disponibles con subtítulos en tu idioma de aprendizaje. Haz clic en las palabras de los subtítulos para conocer su significado. Algunos vídeos también incluyen un cuestionario.

# <span id="page-22-0"></span>3.4. Idioma de interfaz

Si quieres ver la página web del OLS en otro idioma, puedes cambiar el idioma de interfaz haciendo clic en el menú desplegable en la parte superior de la página.

# <span id="page-22-1"></span>3.5. Ayuda

Copyright © 2014 ALTISSIA International S.A. Tous droits réservés.

Desde tu página de inicio puedes acceder a las opciones de ayuda, que te ofrecerán información detallada sobre la plataforma. Te recomendamos que aproveches la visita guiada, que presenta las distintas funcionalidades del curso de idiomas OLS.

También puedes controlar tu historial y seguir de cerca tu progreso en los distintos contenidos, ver tus estadísticas y, por supuesto, editar tu perfil.

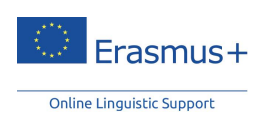

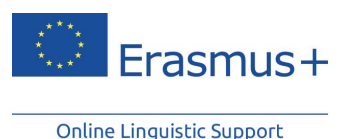

<span id="page-23-0"></span>**4. Constancia de participación en el curso de idiomas** 

Cuando expire tu periodo de acceso a un curso de idiomas OLS, recibirás un email que contendrá un archivo PDF con tu constancia de participación como prueba de que has completado un curso de idiomas OLS. Podrás también descargarlo desde la página de Bienvenida de la plataforma OLS haciendo clic en "Constancia de participación" en la parte superior de la página. Esta constancia mostrará el número de horas que has pasado en tu curso de idiomas Erasmus+ OLS. Ten en cuenta que solo quedarán registradas en la plataforma OLS las horas enteras que se hayan completado.

# **¡Esperamos que tengas una maravillosa experiencia de aprendizaje en tu curso de idiomas Erasmus+ OLS!**

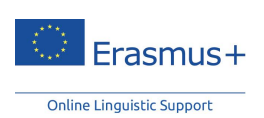